## SUSHIRO For Dummies

Or people with PhDs

1) To download the app you will need a Japanese google account. Now seems to be a good time to mention this guide is for android only. Luckily a Japanese google account has been created and made available to you. Sign in with the following information.

Gmail: [brikensushi@gmail.com](mailto:brikensushi@gmail.com) Password: briken@riken

- 2) Download the app. Follow the link on<http://www.akindo-sushiro.co.jp/en/> Or go direct to the play store with at [https://play.google.com/store/apps/details?id=jp.co.akindo\\_sushiro.sushiroapp](https://play.google.com/store/apps/details?id=jp.co.akindo_sushiro.sushiroapp) Or just search sushiro. Not tested this method
- 3) Once installed comes the tricky part, using it. Upon opening the app you will be faced with this screen. Click the green highlighted button to begin the process.

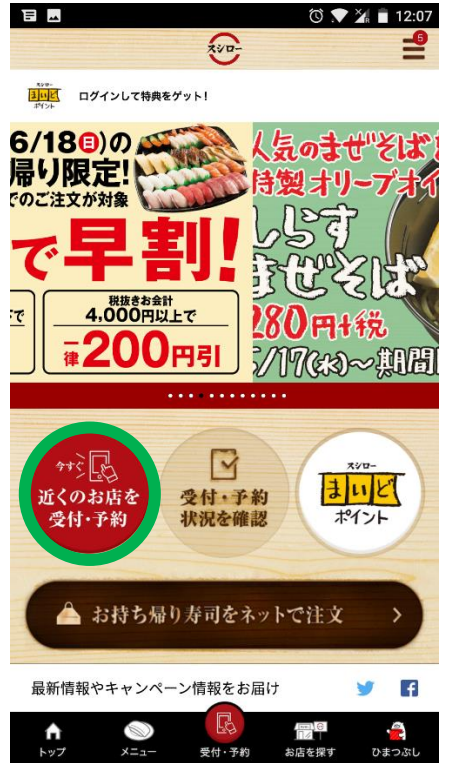

4) Select a restaurant using the button circled in green. You can check it is the right one using the button highlighted in blue. Be careful you don't end up in Asaka.

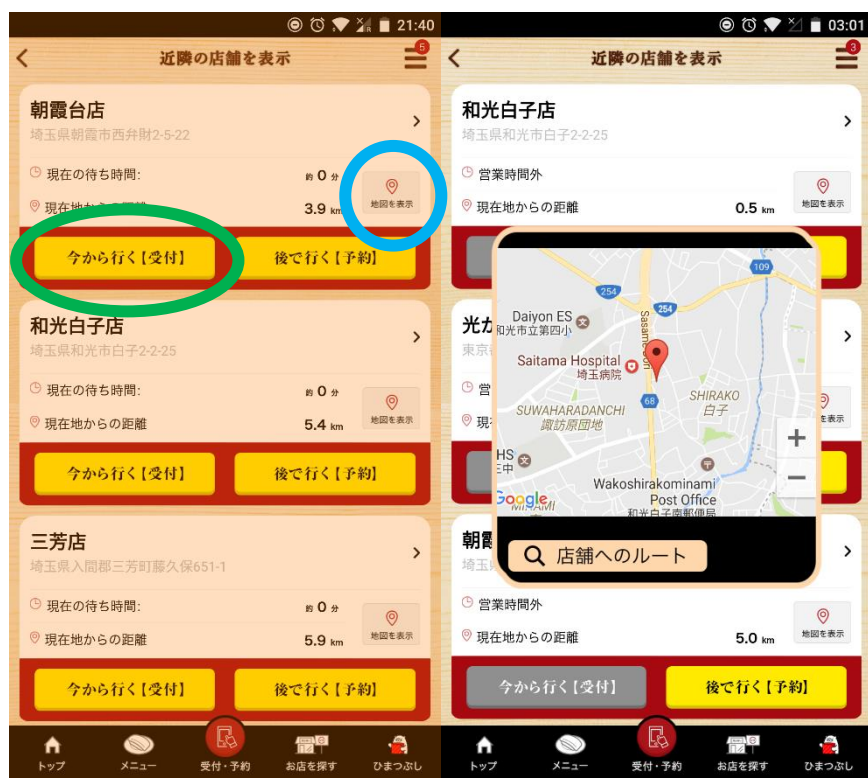

5) Top number is amount of adults. Bottom is children. Button highlighted in blue is for a table. Button in green is for a counter. Red number at top currently 0 is the estimated wait in minutes from now. Press the red button at the bottom to enter.

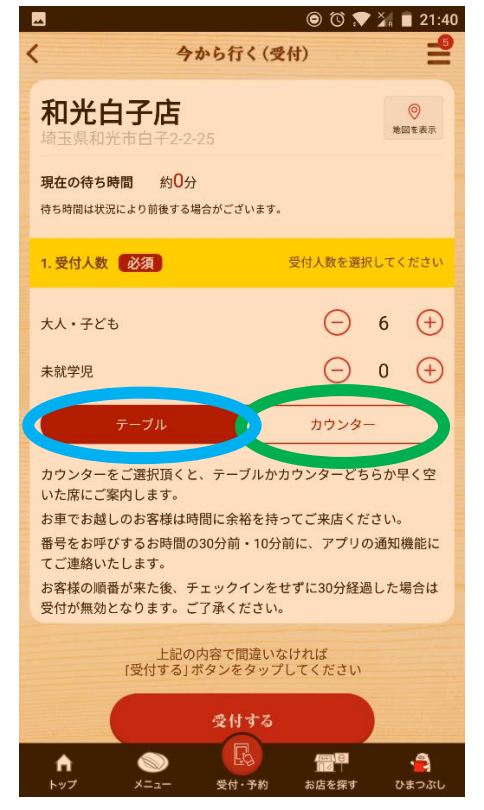

6) You will then be given a screen like this. The top number is your number. When you get to the restaurant you will need to enter this number. I recommend having google translate on your phone with live translate set up as this makes navigating the menus a lot easier in the restaurant. Once you have entered in the restaurant wait for your number to be called.

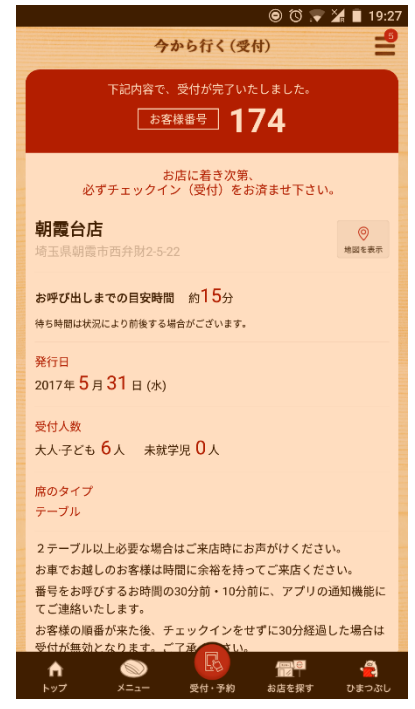

If you have any issues when running this app I recommend taking a screenshot of the page you are at. You can then use google translate to translate the screen shot by using the button, highlighted in green, in the image translate page.

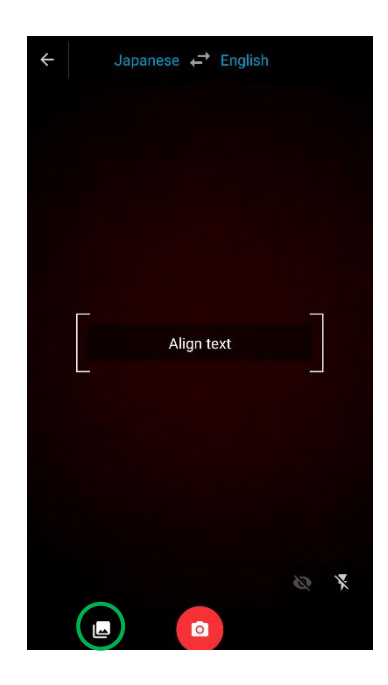